## **Dedicated Computing Cluster**

## **Pasos iniciales**

**Edição** 01 **Data** 2023-11-24

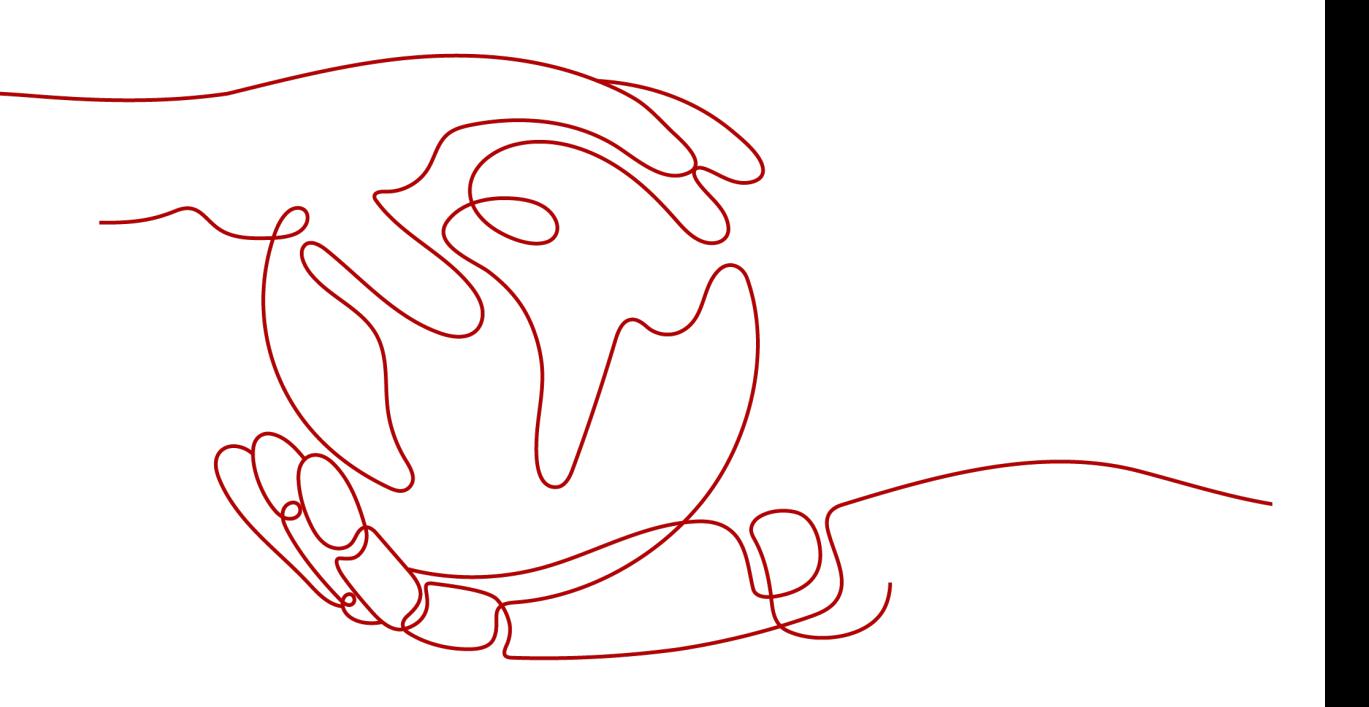

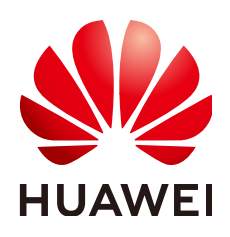

**HUAWEI CLOUD COMPUTING TECHNOLOGIES CO., LTD.**

#### **Copyright © Huawei Cloud Computing Technologies Co., Ltd. 2023. Todos os direitos reservados.**

Nenhuma parte deste documento pode ser reproduzida ou transmitida em qualquer forma ou por qualquer meio sem consentimento prévio por escrito da Huawei Cloud Computing Technologies Co., Ltd.

#### **Marcas registadas e permissões**

## e outras marcas registadas da Huawei são marcas registadas da Huawei Technologies Co., Ltd. Todos as outras marcas registadas e os nomes registados mencionados neste documento são propriedade dos seus respectivos detentores.

## **Aviso**

Os produtos, os serviços e as funcionalidades adquiridos são estipulados pelo contrato estabelecido entre a Huawei Cloud e o cliente. Os produtos, os serviços e as funcionalidades descritos neste documento, no todo ou em parte, podem não estar dentro do âmbito de aquisição ou do âmbito de uso. Salvo especificação em contrário no contrato, todas as declarações, informações e recomendações neste documento são fornecidas "TAL COMO ESTÃO" sem garantias ou representações de qualquer tipo, sejam expressas ou implícitas.

As informações contidas neste documento estão sujeitas a alterações sem aviso prévio. Foram feitos todos os esforços na preparação deste documento para assegurar a exatidão do conteúdo, mas todas as declarações, informações e recomendações contidas neste documento não constituem uma garantia de qualquer tipo, expressa ou implícita.

## **Huawei Cloud Computing Technologies Co., Ltd.**

Endereço: Huawei Cloud Data Center, Rua Jiaoxinggong Avenida Qianzhong Novo Distrito de Gui'an Guizhou 550029 República Popular da China

Site: <https://www.huaweicloud.com/intl/pt-br/>

# **Índice**

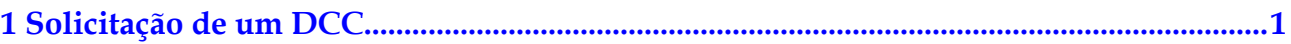

# <span id="page-3-0"></span>**1 Solicitação de um DCC**

As operações a seguir orientam você a solicitar para um Dedicated Computing Cluster (DCC).

## **Registrar uma conta**

- 1. Visite o site da HUAWEI CLOUD em **[https://www.huaweicloud.com/intl/pt-br/](https://www.huaweicloud.com/intl/pt-br/index.html) [index.html](https://www.huaweicloud.com/intl/pt-br/index.html)**.
- 2. Clique em **Register** no canto superior direito da página.

Na página **Account Registration**, conclua o registro conforme solicitado.

## **Ativação de DeC**

Antes de solicitar um DCC, você deve ativar o serviço Dedicated Cloud (DeC). Portanto, reserve tempo suficiente para cada processo para que você possa usar o serviço DeC em tempo hábil, conforme o esperado.

## **Solicitação de um DCC**

1. Na página inicial do site da HUAWEI CLOUD, clique em **Console** no canto superior direito.

A página de logon da HUAWEI CLOUD é exibida.

- 2. Insira as credenciais do usuário para fazer logon no console de gerenciamento da HUAWEI CLOUD.
- 3. Alterne para a região de destino onde a DeC está ativada.
- 4. Clique em **Service List**. Em **Computing**, clique em **Dedicated Cloud**. Na página **DeC**, clique na DeC que foi ativado.
- 5. Na página **Dedicated Computing Cluster**, clique em **Apply for Resource** no canto superior direito.
- 6. Localize o tipo de servidor que você deseja adicionar, defina o número desejado na coluna **Quantity** e selecione uma duração de uso.
- 7. Clique em **Next**.
- 8. Confirme a configuração e clique em **Submit**.
- 9. Depois que a tarefa é enviada com sucesso, o sistema gera uma ordem de pagamento.

Assim que o pagamento for verificado, o administrador ativará os recursos necessários o mais rápido possível. Depois que seus recursos estiverem habilitados, o pedido estará no estado concluído.